## Nastavení VTS5240B recepčního monitoru s VTO1210C-X

## Fw VTO1210C-X: 2018-02-02

FW VTS5240 : 2018-01-17 Pokud je v recepčním monitoru firmware z dubna 2017, nelze nahrát firmware z 2018 přímo, ale musí se nahrát první z října 2017.

## Nastavení VTO1210C-X

V prvním kroku si nakonfigurujeme síť ve dveřní stanici.

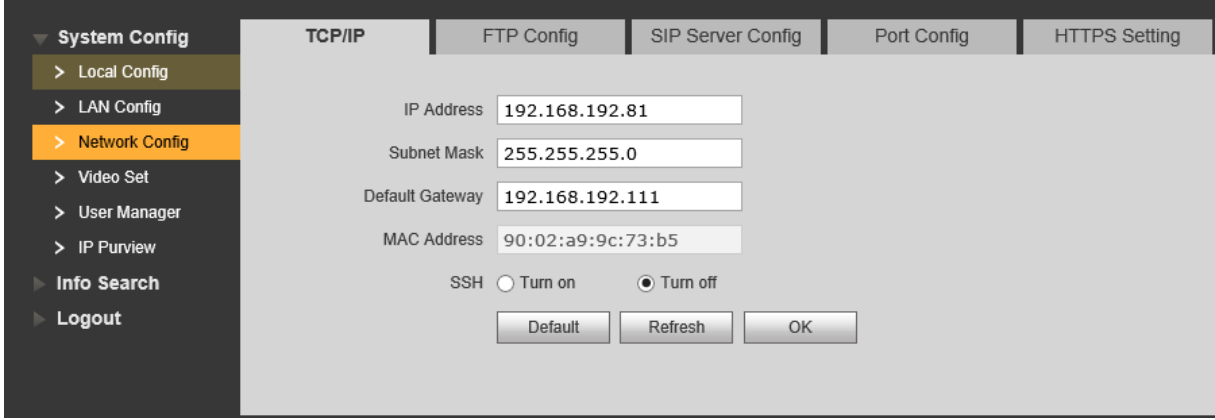

Defaultně není SIP server povolen. Vyplníme IP adresu SIP serveru (stejná adresa jako má dveřní stanice) Username a Password můžeme nechat defaultně. Username of SipServer je přihlašovací jméno do dveřní stanice. Password of SipServer je přístupové heslo do webmanagmentu dveřní stanice. Zaškrtneme SIP Server enable a odsouhlasíme následný restart.

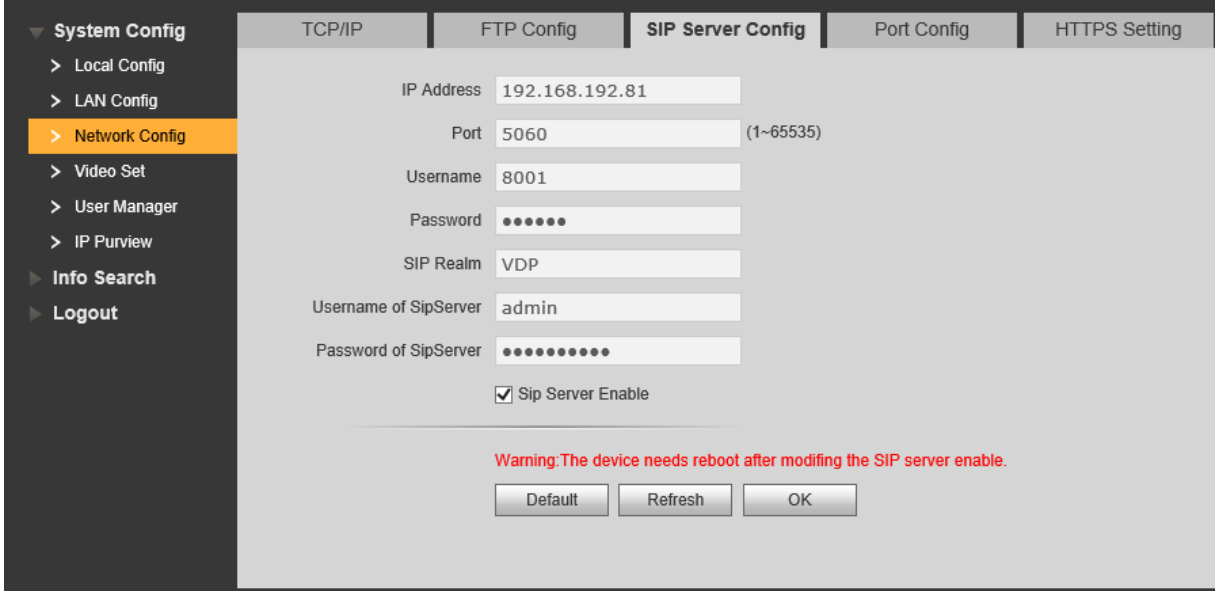

Přesuneme se v záložce Device manager na nastavení Master station managment.

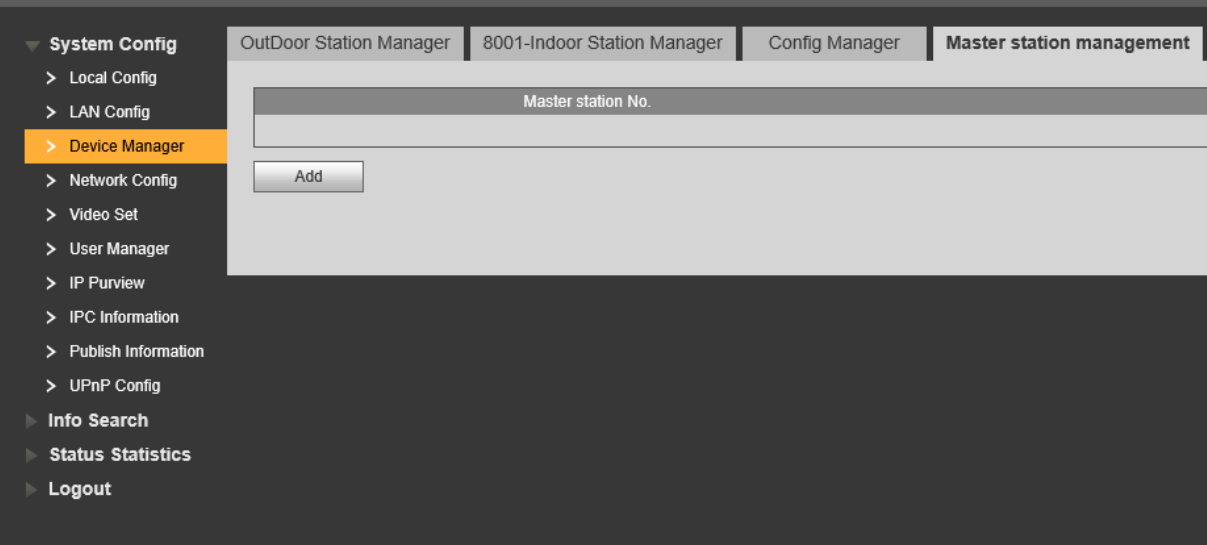

Zde vyplníme číslo Master stanice ve tvaru 888888+číslo monitoru v našem případě 101.

Registrační heslo a IP adresu zařízení.

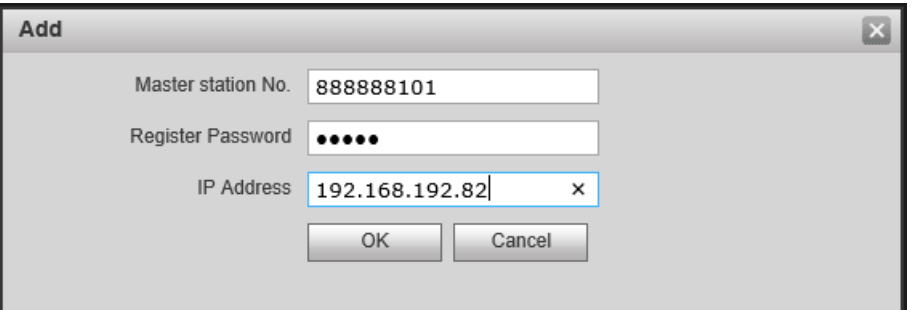

Vrátíme se do záložky LAN Config a do pole Centre Control Number za 888888 doplníme 101.

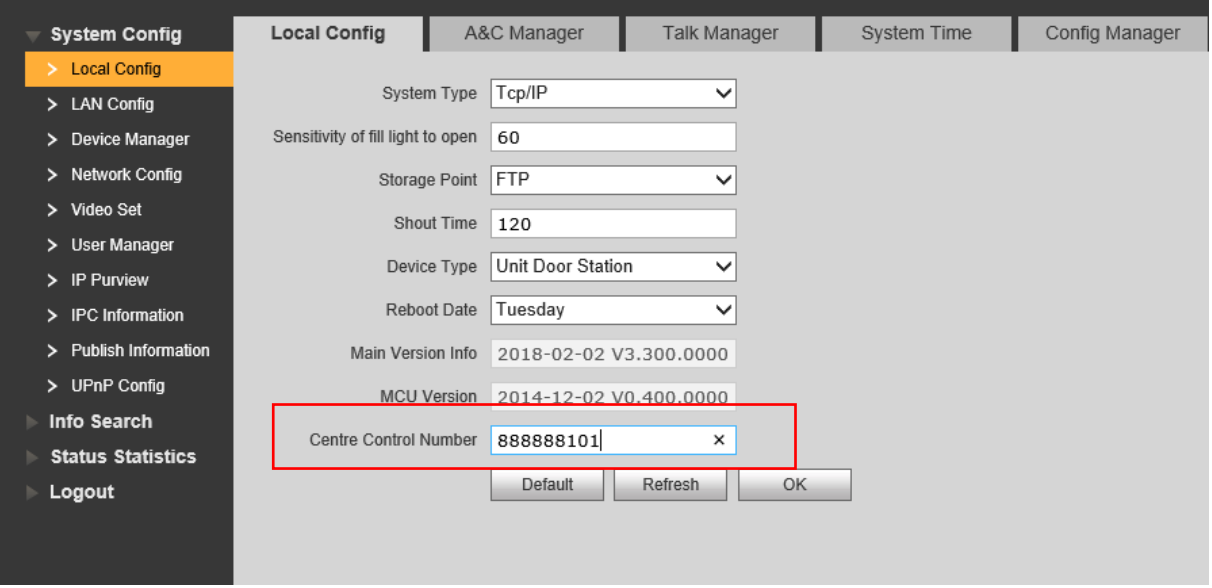

Provedeme restart VTO.

## Nastavení VTS5240

Heslo do základního nastavení je 123456. Heslo do Advance config je 888888.

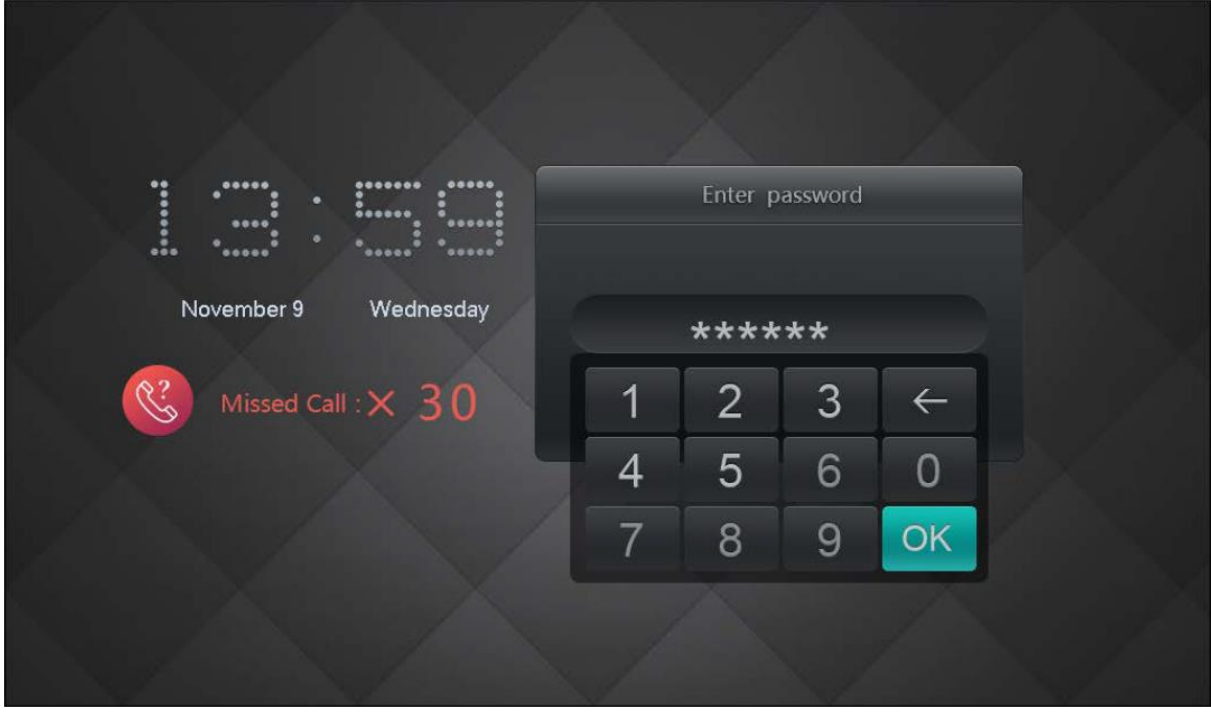

V záložce Product Set nastavíme IP adresu zařízení a číslo. ID číslo je totožné s číslem, které jsme zadávali ve dveřní stanici do pole Centre Control Number za 888888+101

Centre Control Number 888888101

 $\pmb{\times}$ 

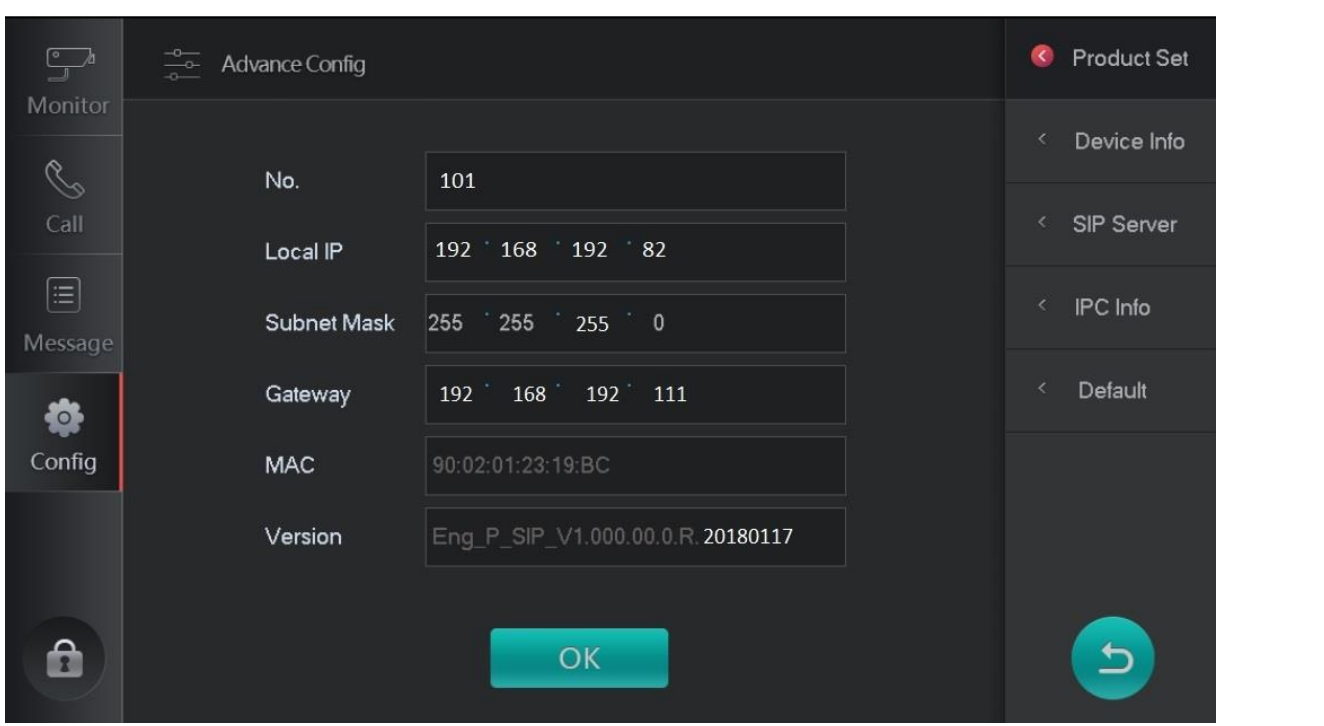

V device info vybereme možnost VTO, abychom nedefinovali dveřní stanici kvůli manuálnímu náhledu.

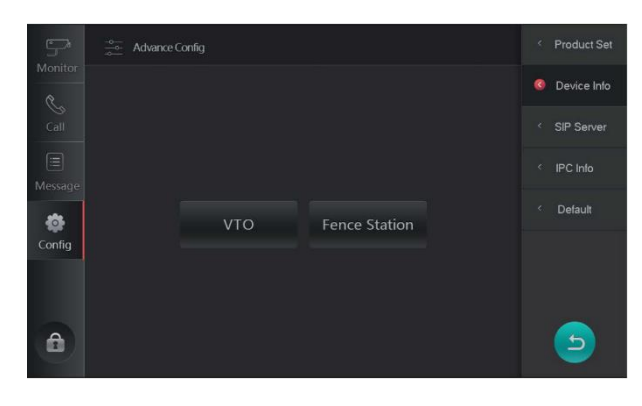

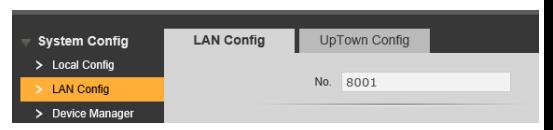

Zde vyplníme název, Middle no. Které musí být ve tvaru 0000xxxx. 8001 je ID dveřní stanice.

Dále vyplníme IP adresu dveřní stanice a heslo pro přístup do web managmentu. (nový firmware tuto kolonku obsahuje). Network port necháme.

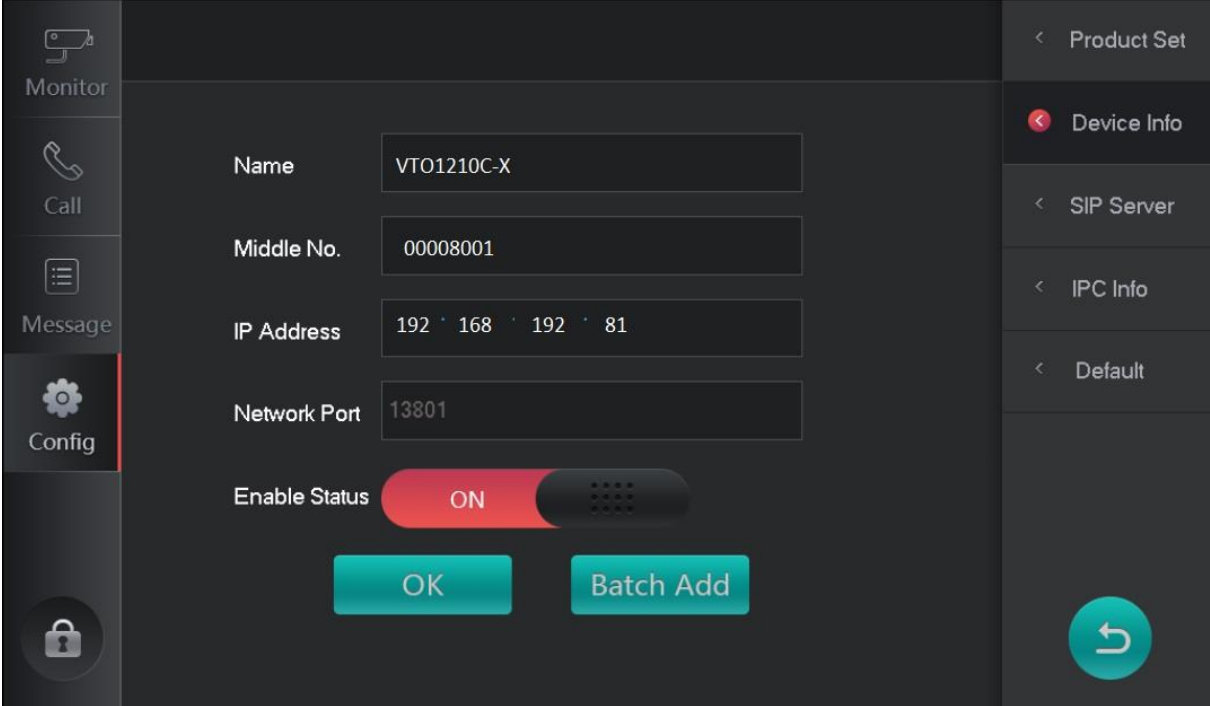

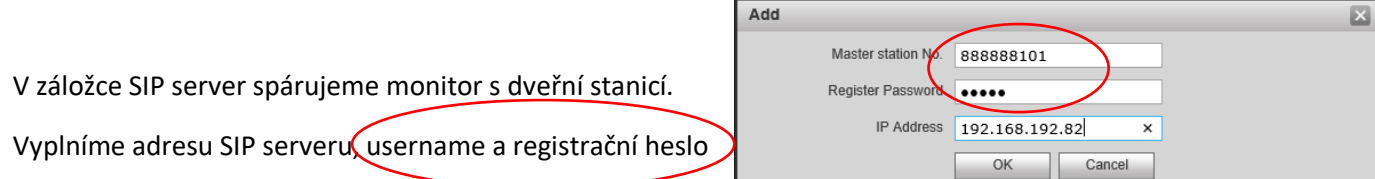

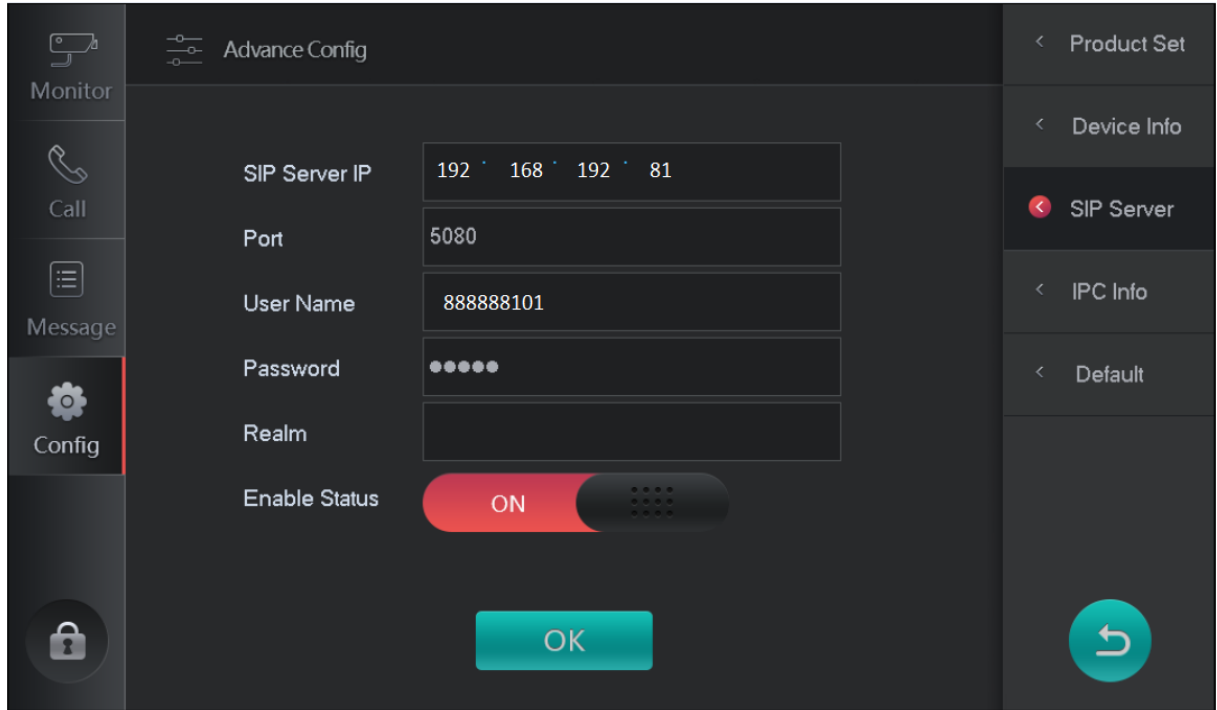

Obě zařízení restartujeme (vypnutím z elektriky). Po chvilce se na dveřní stanici ukáže status recepce online.

Ve dveřní stanici uvidíme online zařízení.

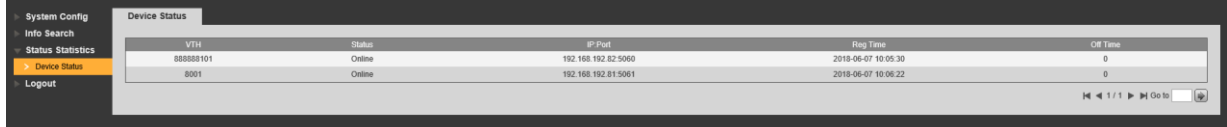

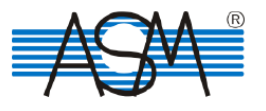